## Tutorial

# **EBSCOhost Passport Browser Extension**

**EBSCOhost Passport** 

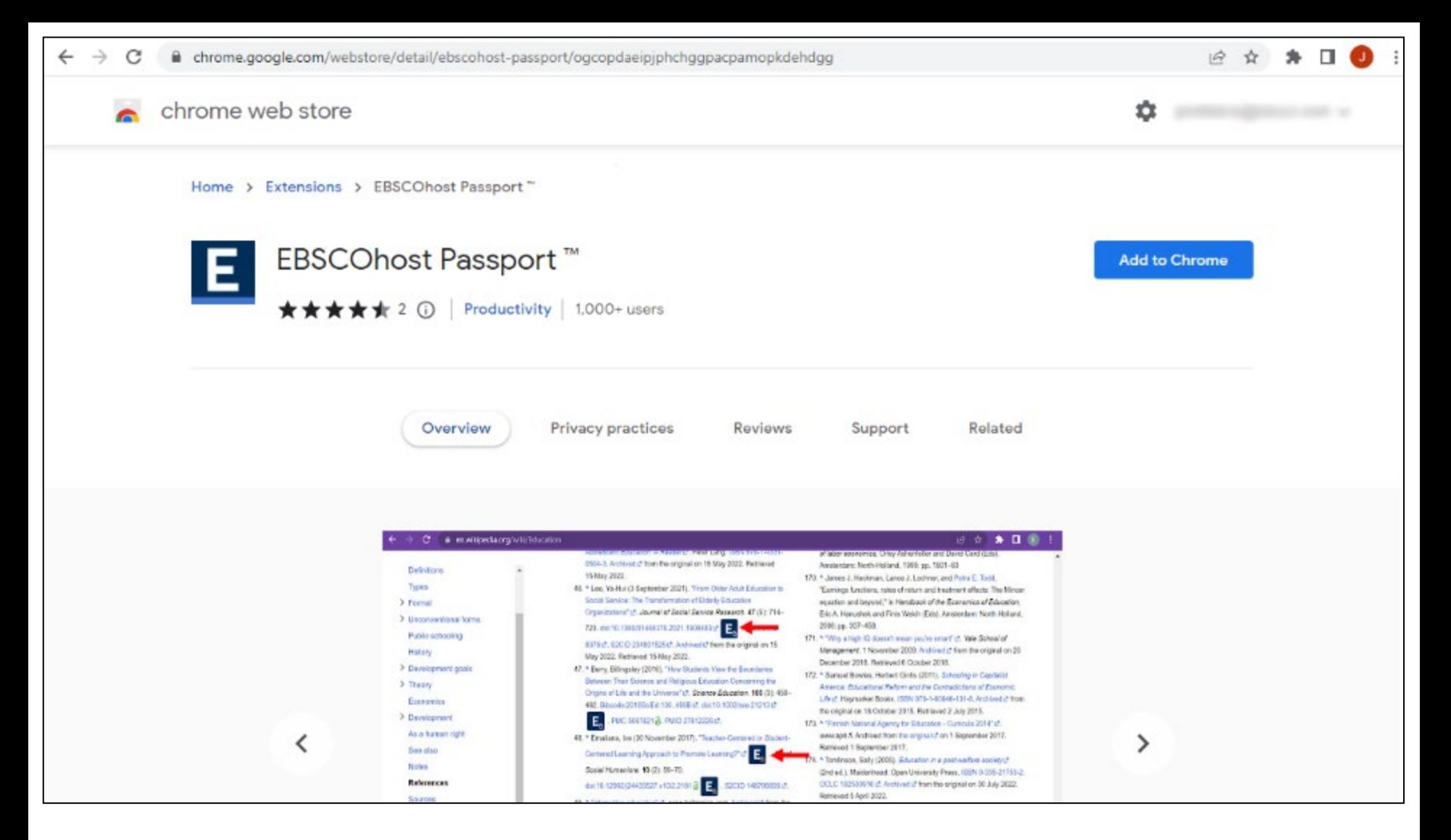

EBSCOhost Passport, now available for the Google Chrome and Microsoft Edge browsers, makes research simpler and more efficient for end users by dynamically inserting links to full text in virtually any web page where DOIs are present. EBSCOhost Passport checks to see if the user has access to linked articles either in an EBSCOhost full text database, through a subscribed journal at the publisher site, or through Open Access sources. It even honors the authentication preferences of the user's institution and adjusts the links accordingly.

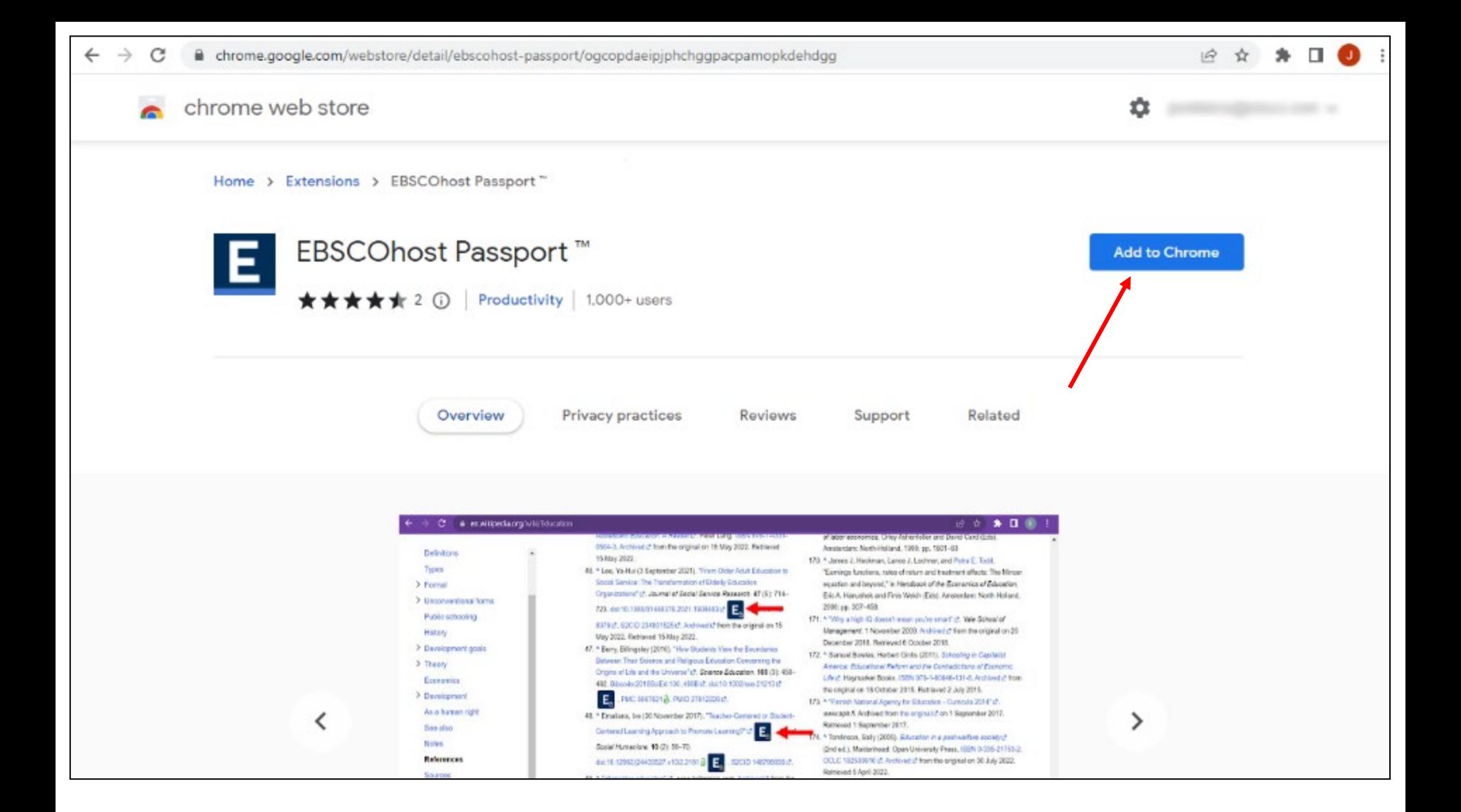

To begin on the Chrome browser, navigate to the extension in the Chrome Web store and click the **Add to Chrome** button.

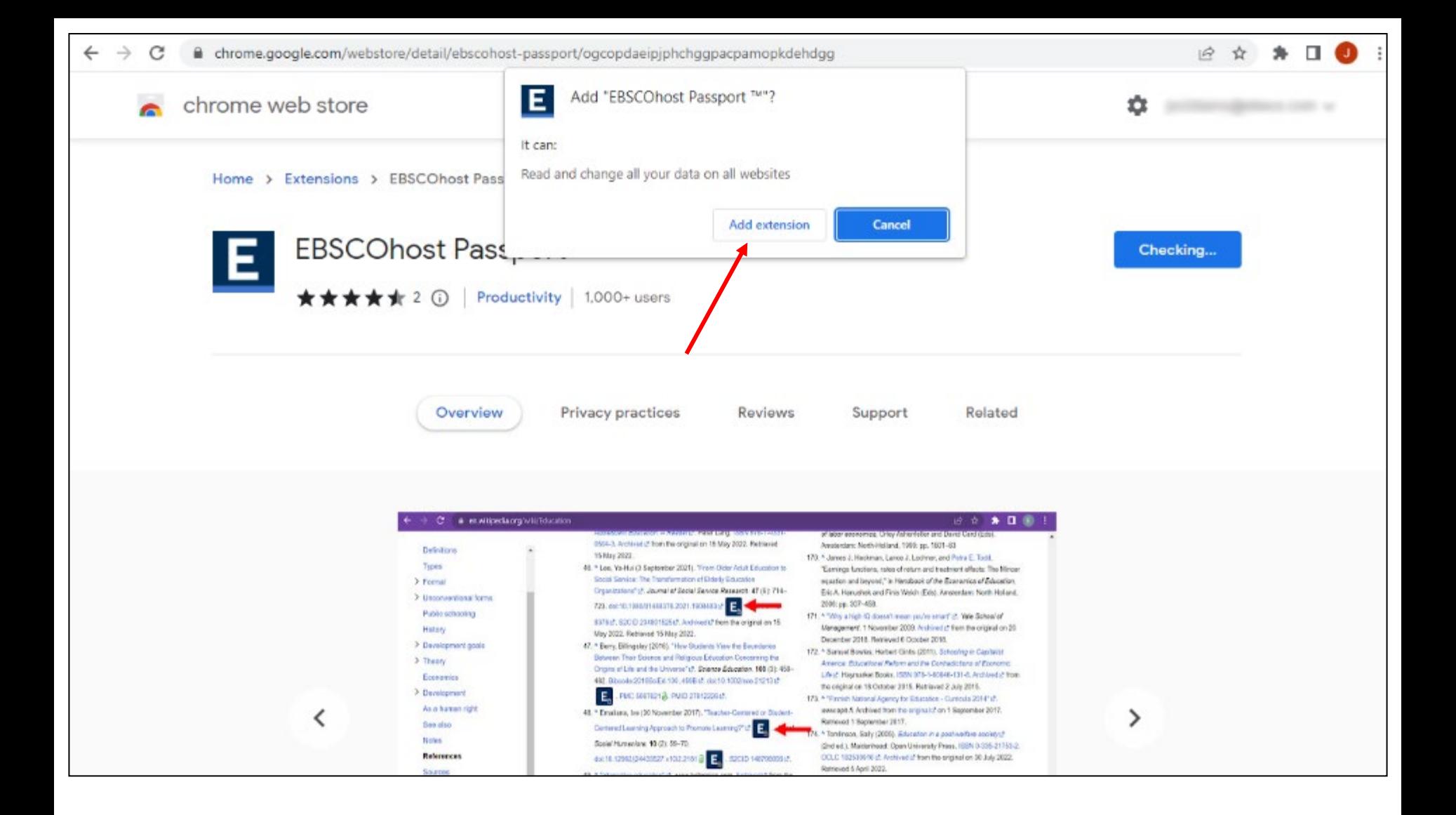

When prompted, click **Add extension** to install it in Chrome.

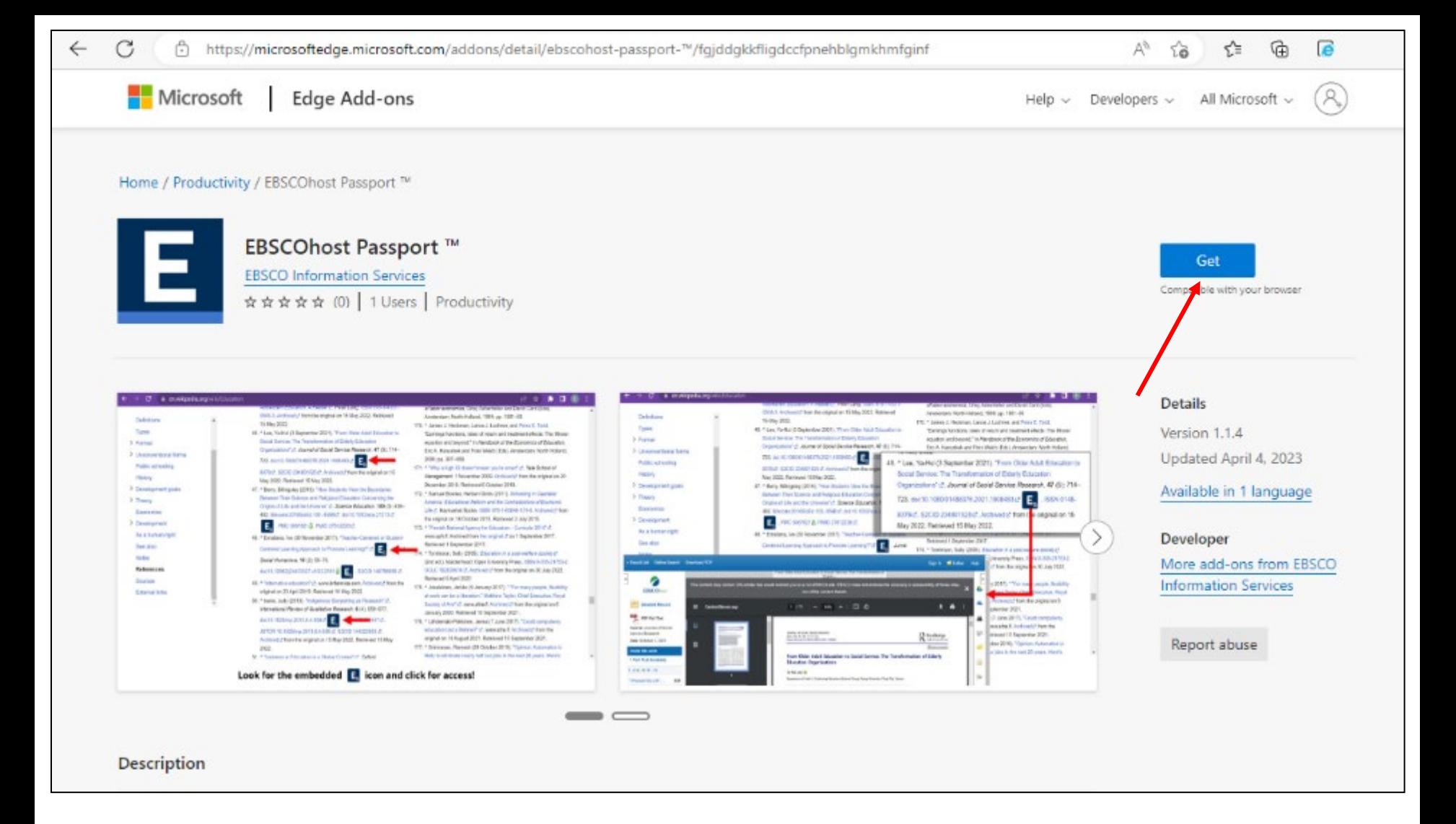

If you're using the Microsoft Edge browser, navigate to the extension in Edge Add Ons and click the **Get** button.

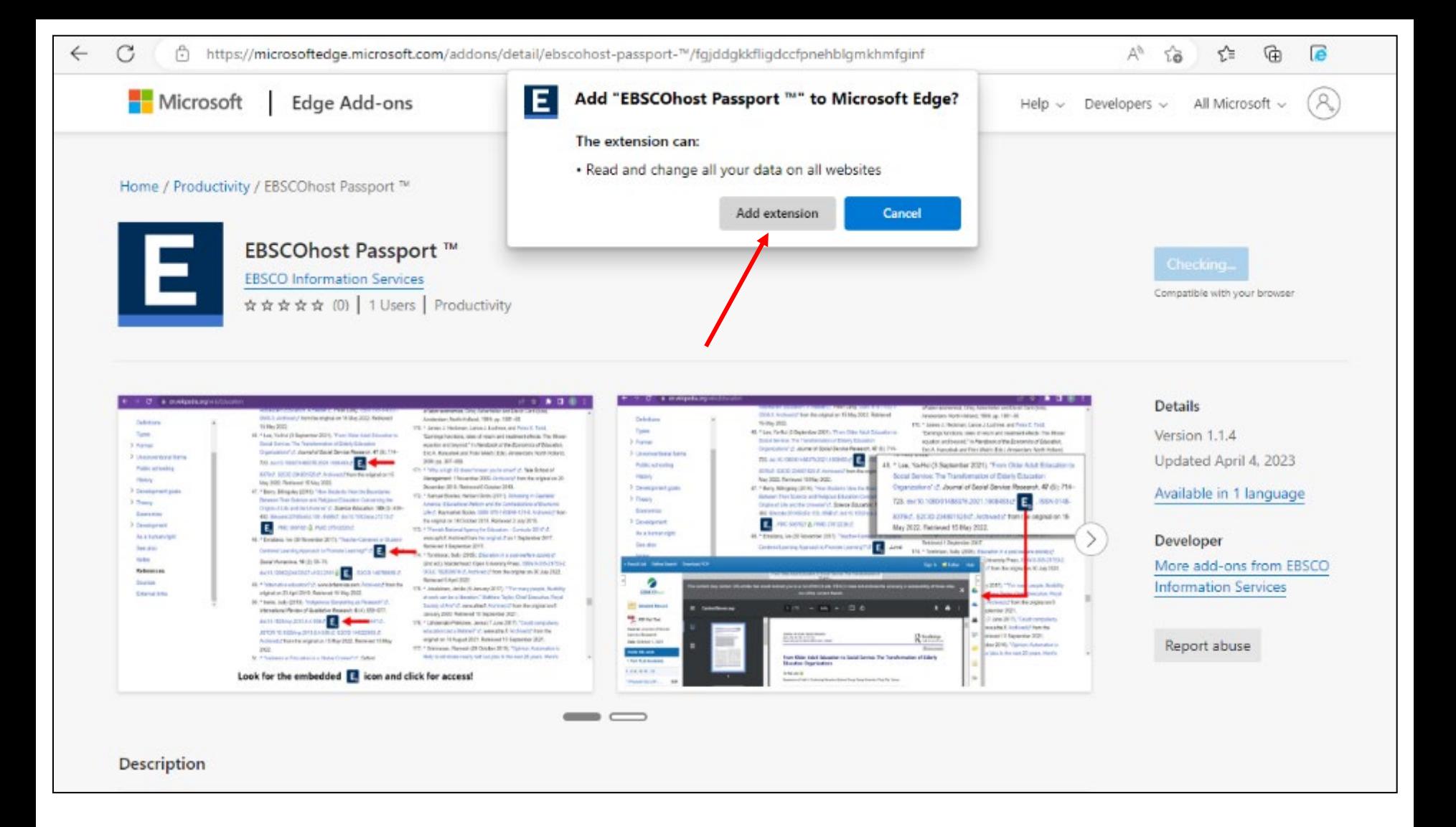

When prompted, click Add extension to install it in Edge.

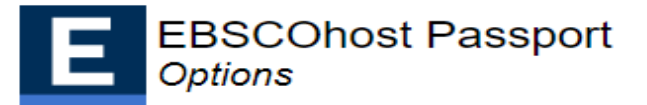

#### Finish the setup by finding your institution

Te pukenga trading as Nelson Marlborough Institute of Techno Q

Can't find your institution? Try EBSCO Essentials, a great place to start your research.

#### TE PUKENGA TRADING AS NMIT (NELSON MARLBOROUGH **INSTITUTE OF TECHNOLOGY)**

PRIVATE BAG 19 **NELSON, 7042 NEW ZEALAND** 

#### TE PUKENGA ¿ NEW ZEALAND INSTITUTE OF SKILLS AND **TECHNOLOGY, TRADING AS UNITEC**

**LIBRARY** PRIVATE BAG 92025 AUCKLAND, 1142 **NEW ZEALAND** 

TE PUKENGA - NEW ZEALAND INSTITUTE OF SKILLS AND **TECHNOLOGY TRADING AS UCOL 18 PRINCESS ST** PRIVATE BAG 11022 PALMERSTON NORTH, **NEW ZEALAND** 

Next, search for our institution, Te pukenga trading as NMIT (Nelson Marlborough Institute of Technology. It appears as the first one in the list of institutions.

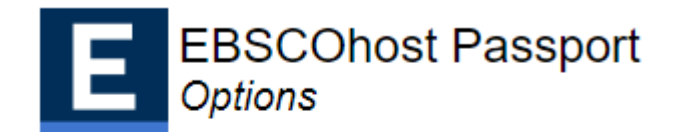

#### Your institution: TE PUKENGA TRADING AS NMIT (NELSON MARLBOROUGH INSTITUTE OF **TECHNOLOGY)**

Te pukenga trading as Nelson Marlborough Institute of Technc Q

Can't find your institution? Try **EBSCO Essentials**, a great place to start your research.

Setup complete. You may close this page to continue your research.

When you click the name of our institution, it gets connected to the EBSCO Passport extension.

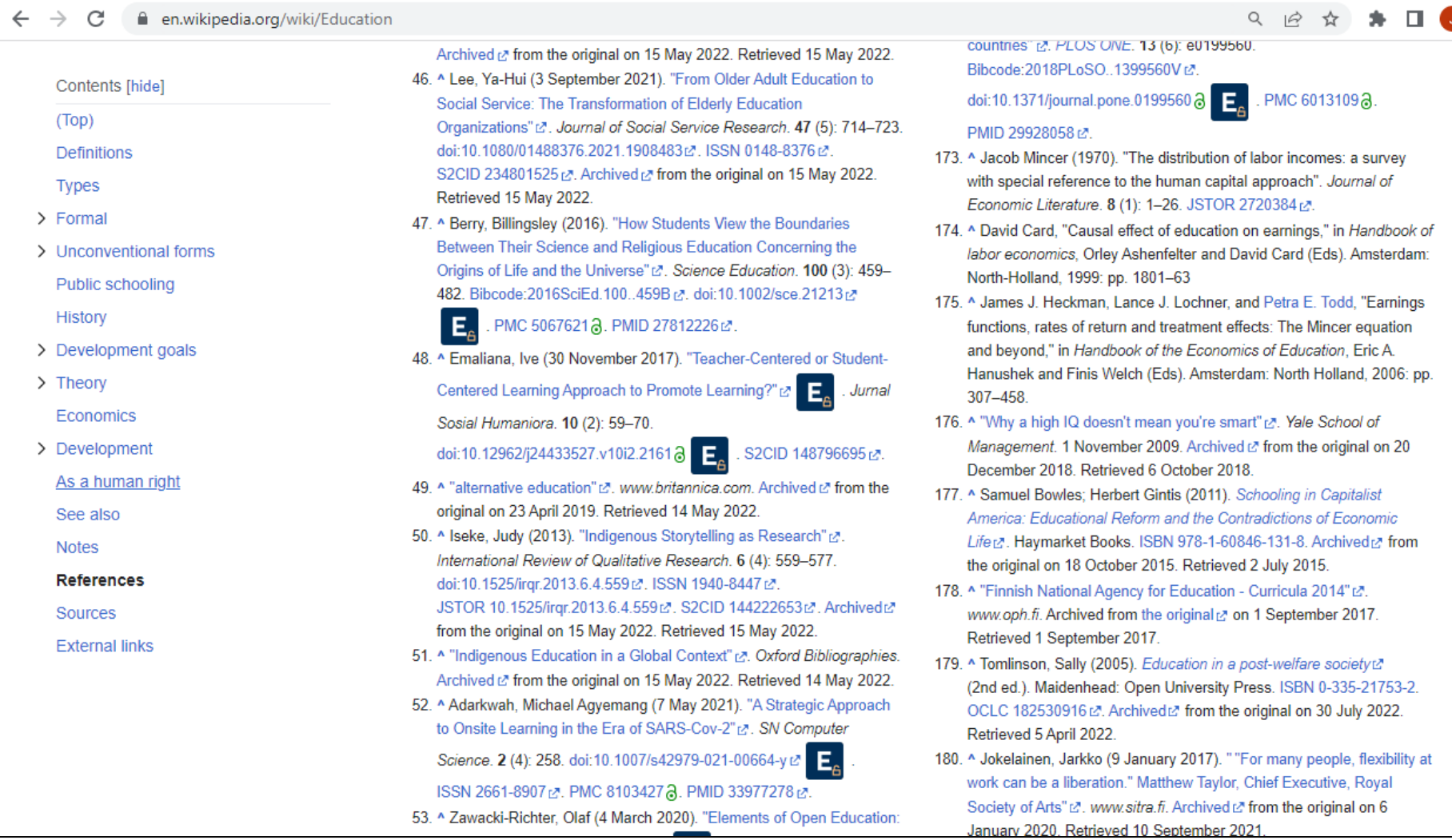

When viewing pages on the Web, look for the embedded EBSCO icon  $E_{\text{b}}$  and click it to view that content on EBSCOhost. When you click on the icon, it redirects you to the full text version through an EBSCO open URL connection.

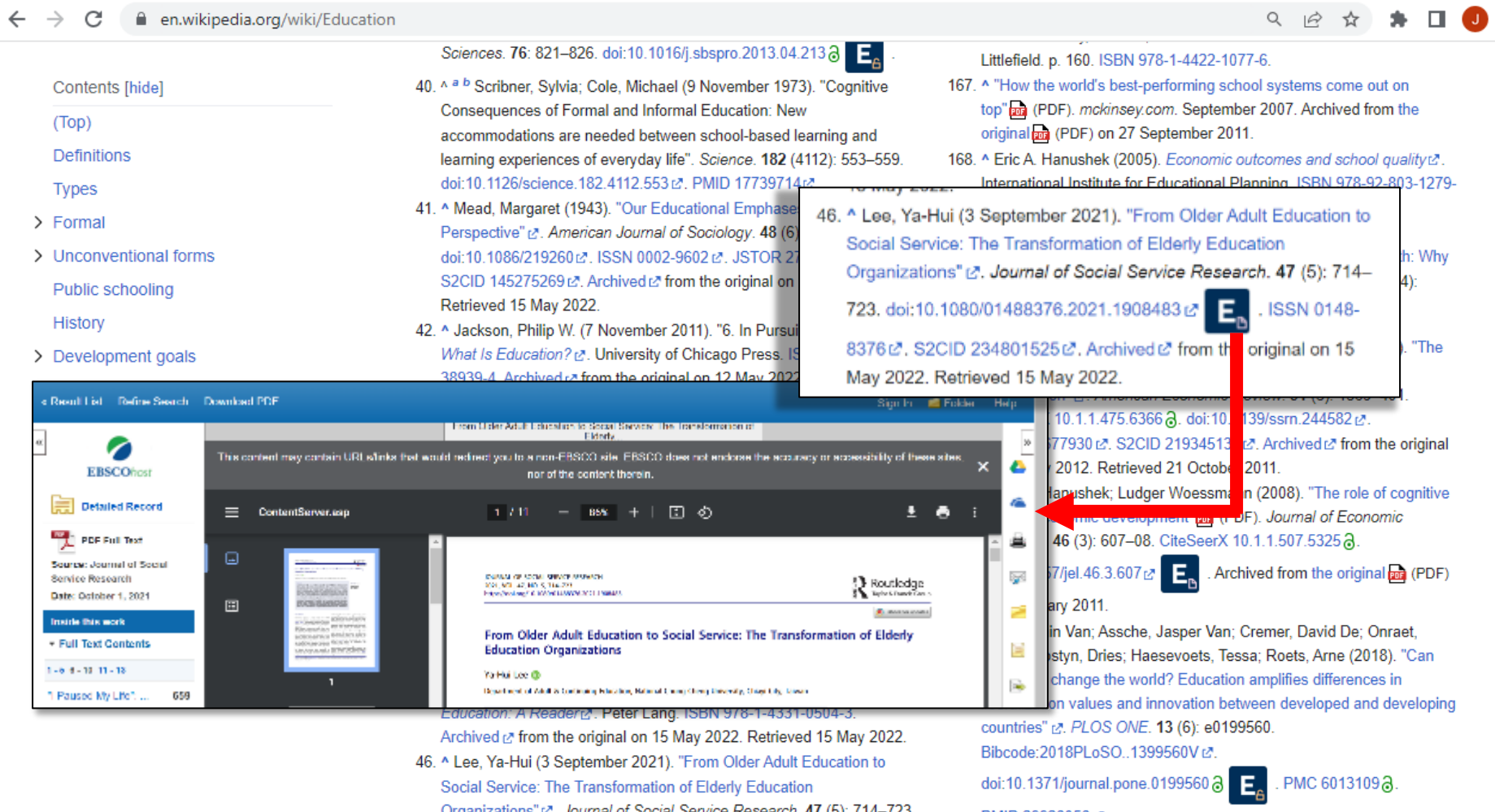

The icon that includes a paper symbol indicates that the full text is available on EBSCOhost.

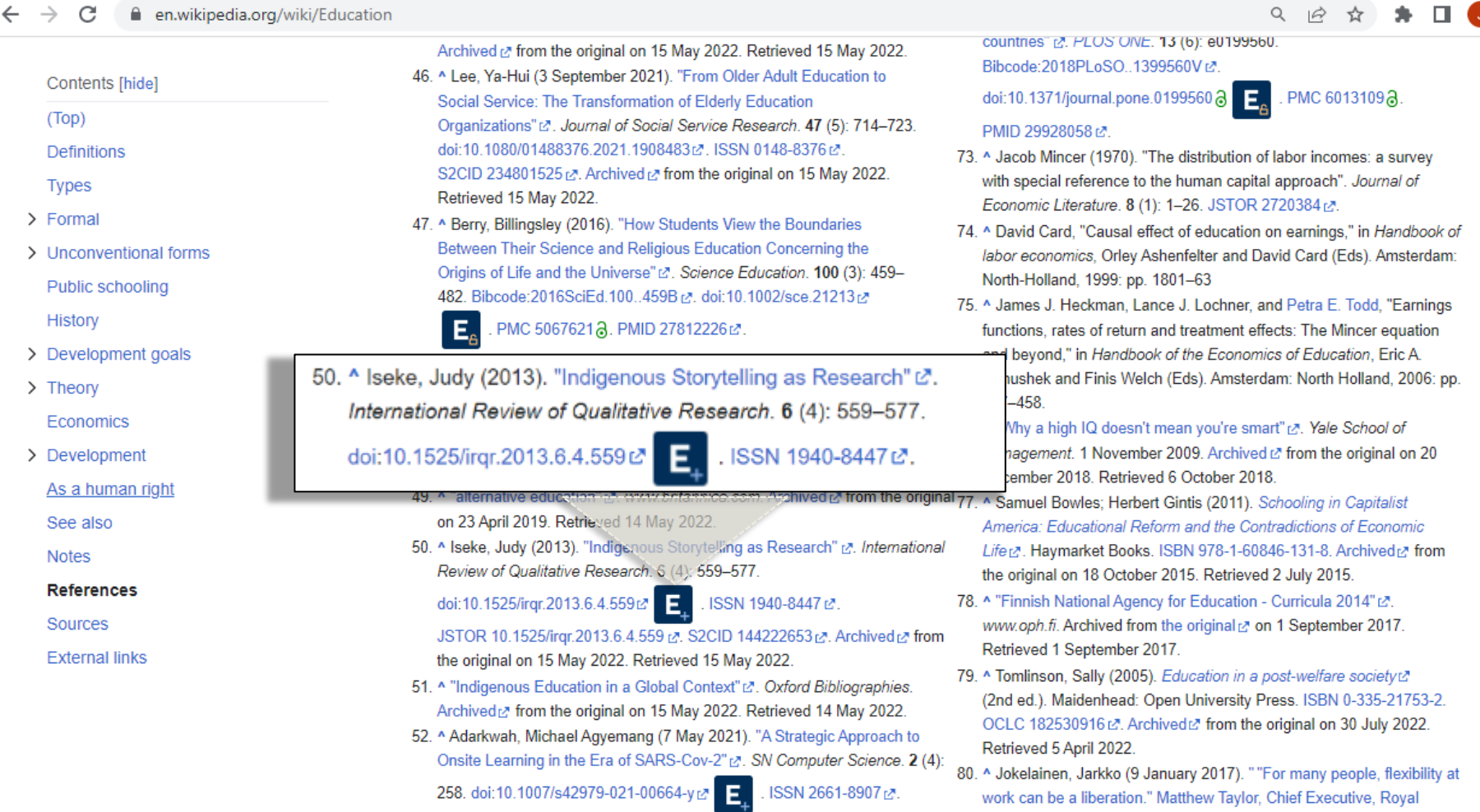

The icon that includes a + symbol indicates the content is available from a publisher site through your library's subscriptions. Please note that all our databases are not covered but mainly EBSCO databases are available through this avenue.

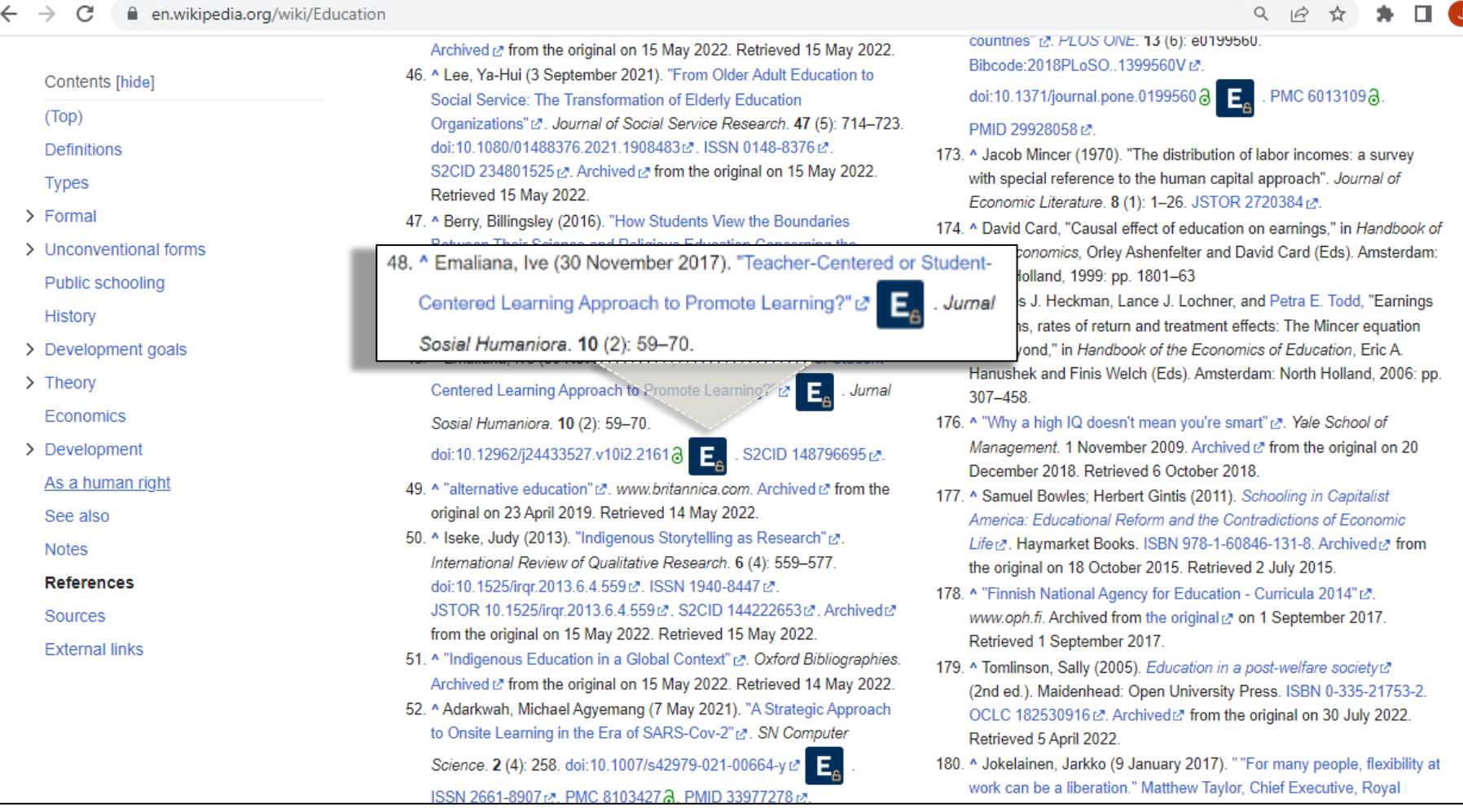

The icon that includes an open lock indicates the content is available through Open Access.

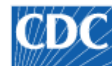

 $\leftarrow$ 

Centers for Disease Control and Prevention CDC 24/7: Saving Lives, Protecting People™

### **EMERGING INFECTIOUS DISEASES®**

EID Journal > Volume 27 > Number 4-April 2021 > Main Article

#### Volume 27, Number 4-April 2021

Dispatch

#### Postvaccination COVID-19 among Healthcare Workers, Israel

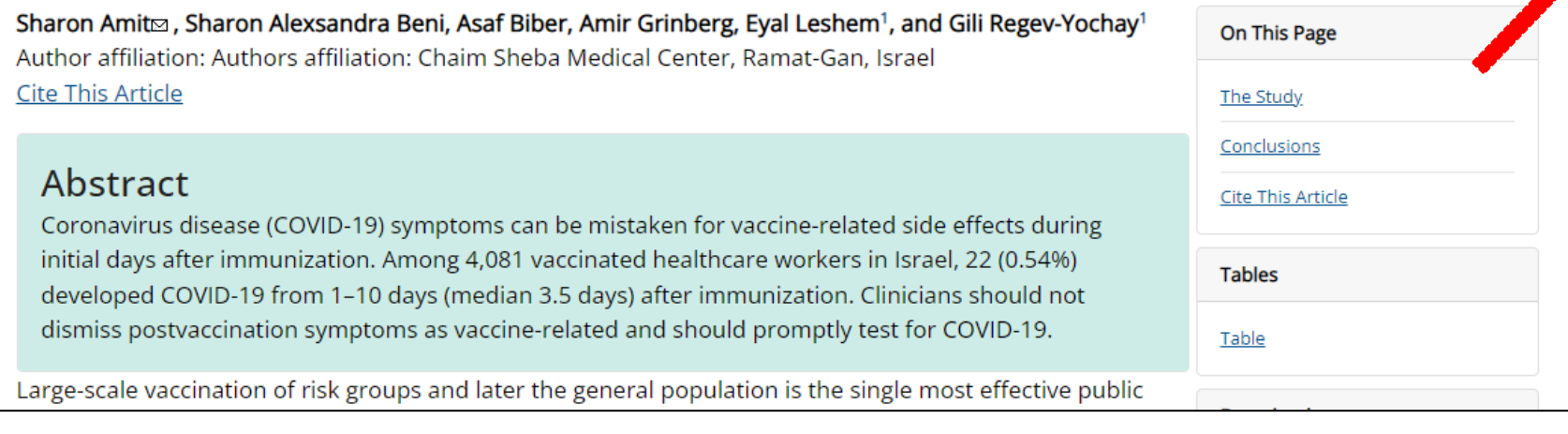

The icon may also appear on a web site (article page) on the right-hand side of the browser window...

12 ☆

ISSN: 1080-6059

Search

Q

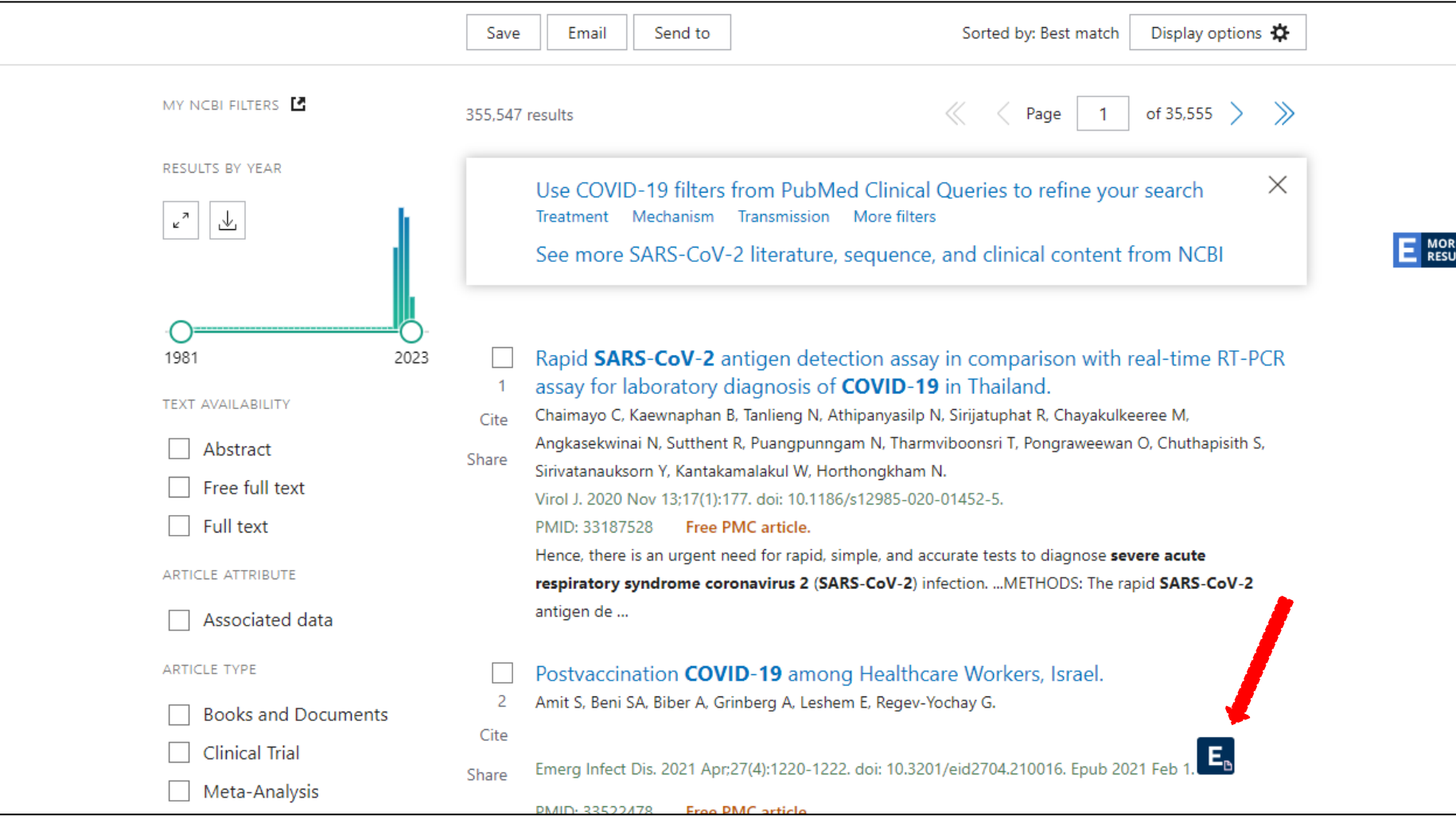

..Or on a [result list](https://pubmed.ncbi.nlm.nih.gov/?term=covid-19) on a search tool like PubMed. When you click on the icon, it redirects you to the full text version through an EBSCO open URL connection.